# TESA+: **Rectification de** rémunération **Tutoriel**

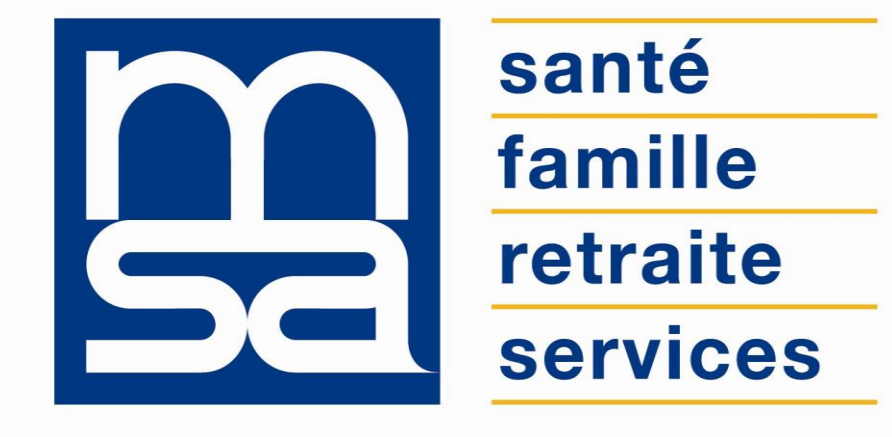

L'essentiel & plus encore

# Bon à savoir

Présentation du service en ligne

## Les avantages à utiliser le SEL

### **Avec le service en ligne vous bénéficiez**

- L'employeur respecte les **obligations DSN** sans surcoût, service gratuit.
- L'employeur est **guidé** tout au long de sa démarche avec des infobulles et des aides en ligne.
- L'employeur peut accéder à **l'historique de ses déclarations** et n'a pas à saisir les données d'un salarié qu'il a déjà embauché (archivage des données).
- **Gratuité** : offre de **services** gratuite pour toutes les entreprises du secteur agricole, quelque soit leur taille ou leur filière ;
- **Autonomie :** gain de temps, souplesse, évite les déplacements ou les appels à la MSA ;
- **Rapidité** : accessible en quelques clics ;
- **Sauvegarde** : données sauvegardées entre chaque connexion ;
- **Disponibilité** : 24h/ et 7j/7 ;
- **Sécurité** : accès par mot de passe, connexions cryptées ;
- **Procuration** : possibilité offerte aux tiers d'effectuer la demande.

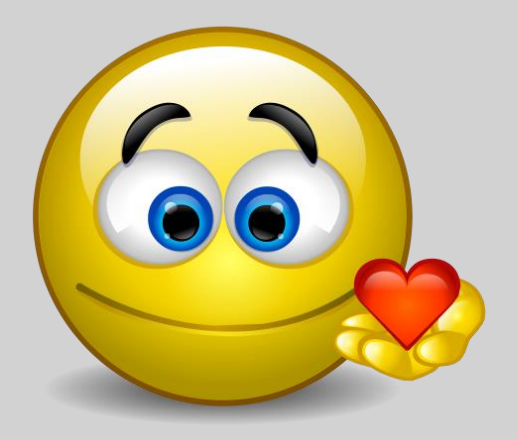

## Pour qui ?

Le TESA+ s'adresse aux employeurs qui souhaitent embaucher un salarié avec le dispositif du TESA+. L'adhésion est l'étape préalable à l'utilisation du service.

Les publics concernés :

- les employeurs de main d'œuvre utilisateurs du TESA Simplifié sous certaines conditions
- les employeurs non équipés d'un logiciel de paie adéquat ou qui n'ont pas recours à un tiers déclarant pour effectuer leurs déclarations sociales ;
- les particuliers employeurs pour des travaux de type jardinage ou entretien extérieur ;
- les autres employeurs intéressés sur demande de leur part.

La rectification est possible SAUF pour les particuliers employeurs et les groupements d'employeurs

## Fonctionnalités

Possibilité de rectifier **une seule période par BS** et une **seule rectification possible de la période**.

- Une seule rectification possible pour une même période (à terme, évolution prévue pour réaliser des rectifications supplémentaires d'une même période sur des Volets sociaux différents). *Ex : Sur le Volet Social (VS) d'avril, vous rectifiez le bulletin de salaire de février, vous ne pourrez plus modifier le BS de février sur un prochain VS.*
- Rectification d'une seule période par Volet Social (VS) (à terme, évolution prévue pour réaliser plusieurs rectifications de BS sur un même VS).

*Ex : Pour un même salarié, en avril, vous souhaitez rectifier le BS de janvier et mars, vous pourrez faire la rectification du BS de février sur le VS d'avril et celui de mars sur le VS de Mai.*

- o Sur les contrats en cours
- o Sur des BS horaire uniquement
- o Sur les rémunérations à partir de 2019
- o Sur des périodes facturées
- o Exclusion des particuliers employeurs, groupements employeurs
- Si l'employeur veut saisir une autre période sur le même VS, le message suivant apparaît → *"Le nombre maximum de rectification a été atteint."*
- Si l'employeur veut rectifier la même période une autre fois (après facturation de la 1ère rectification), le message suivant apparaît → "*Vous ne pouvez pas rectifier à nouveau cette période"*.

## Modalités d'accès

Pour accéder au service, rendez-vous sur « Mon espace privé : entreprise » puis dans « Mes services », identifiez le bloc « TESA », cliquez sur « Nouveau Tesa (CDI et CDD) ».

**Mes services** 

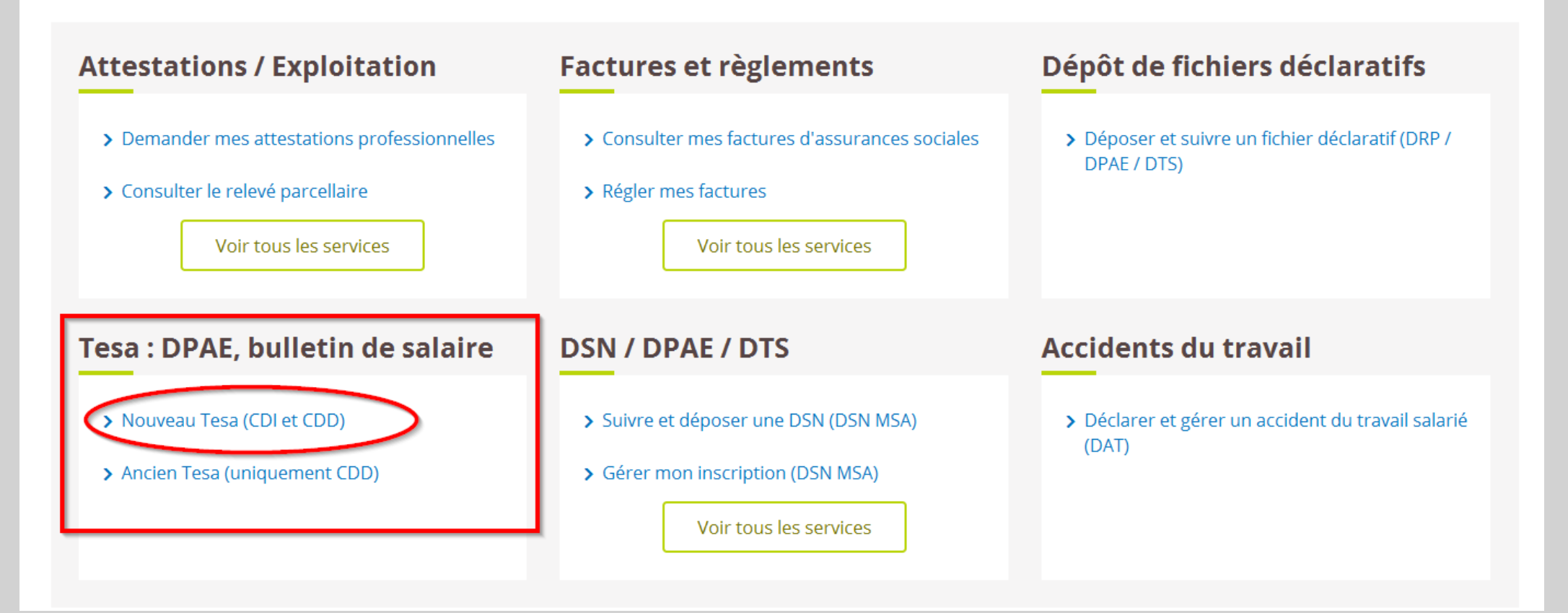

# Etapes clefs

Laissez-vous guider

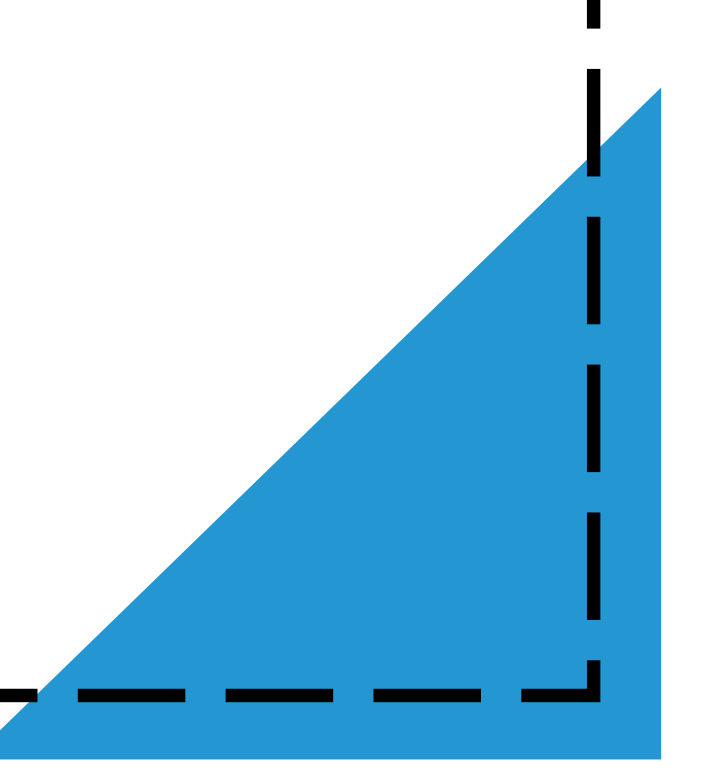

## Accès à la saisie du Volet Social

### Sélectionnez le module « Saisir les données du bulletin de salaire »

### **Titre Emploi Service Agricole**

### Bienvenue sur le nouveau service TESA

Ce nouveau service en ligne vous permet de réaliser les formalités liées à l'embauche et à l'emploi de vos salariés en CDD comme en CDI.

Si vous avez recours au dispositif DSN pour une partie de vos salariés, vous pouvez utiliser TESA pour vos CDD courts. Il est indispensable d'adhérer au service TESA et de saisir, le cas échéant, les taux des cotisations complémentaires. En effet, c'est l'enregistrement de votre adhésion par votre MSA qui va vous permettre d'accéder à l'ensemble des fonctionnalités, de déclarer de nouvelles embauches et de saisir les volets sociaux pour obtenir les bulletins de salaire.

Si l'adhésion n'est pas valide ou si vous n'êtes pas autorisé, vous avez accès uniquement aux documents des anciennes déclarations (embauches, BS, etc.). Reportez-vous à l'aide en ligne pour plus d'information.

## when most production

### **Mes actions en attente**

- > DPAE TESA à envover
- > Volets Sociaux TESA à envoyer
- > Bulletins de Salaire à valider

### Mes embauches et salaires

- Saisir une déclaration préalable à l'embauche (DPAE)
- Saisir les données sociales du bulletin de salaire
- > Les contrats TESA de mes salariés

### Mon compte employeur TESA

- > Informations d'adhésion
- > Gérer mes taux de cotisation
- > Tâches (pour les rémunérations à la tâche)
- > Registre Unique du Personnel
- > Supprimer un modèle de contrat

### **Mes Documents**

- > Recherche d'un document
- > Documents de cotisations

Texte régional MSA

## Étape 1 : Saisie du VS de la période en cours

- La rectification est proposée après la saisie d'une période d'activité (dite période porteuse de la rectification le cas échéant).
- Les informations générales, comme la date de paiement, sont celles de la période d'activité à payer et seront transmises via la DSN sur cette base (bloc 50 = période porteuse).
- La saisie de la période « porteuse » est donc sans changement jusqu'au récapitulatif avant envoi.

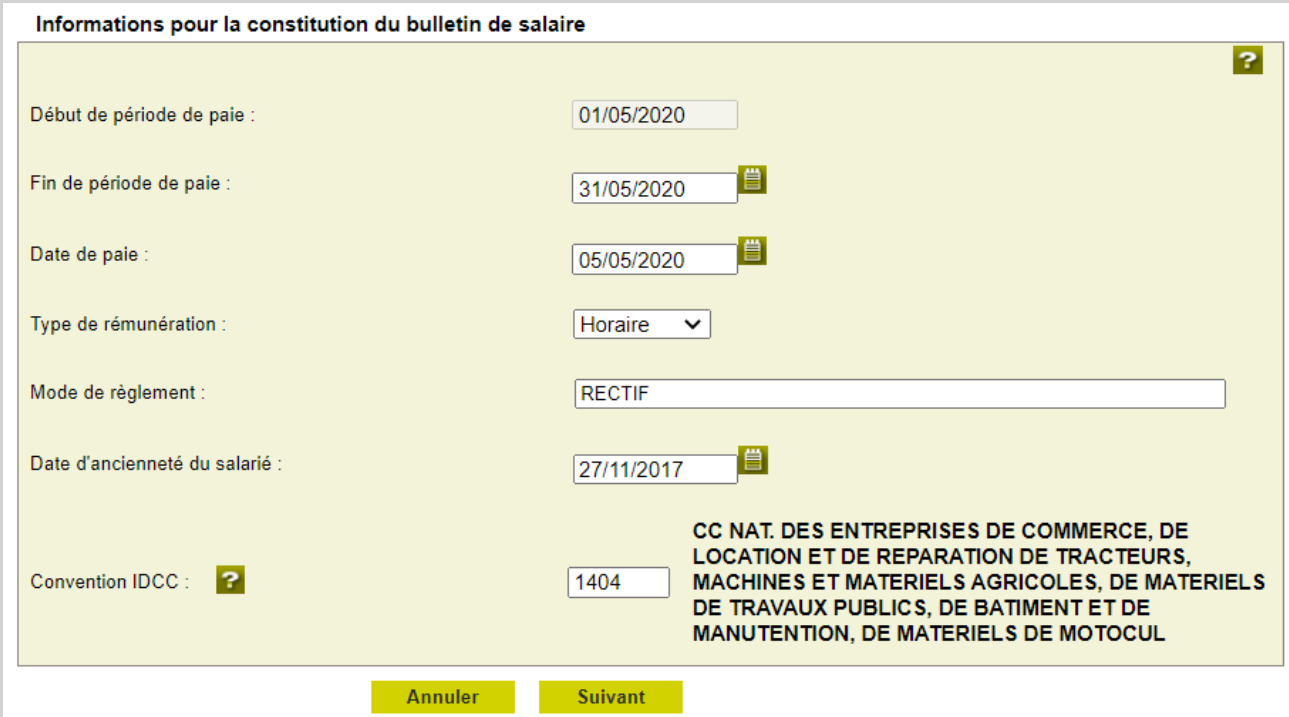

### Étape 2 : En fin de saisie du VS de la période en cours

Desawitatell successions?

Cette page est modifiée pour les contrats dont la rectification est autorisée (ex : contrat rémunéré en heures).

Dans ce cas, à la place du bouton **«** *Envoyer »***,** il y a le bouton **«** *Suivant »*.

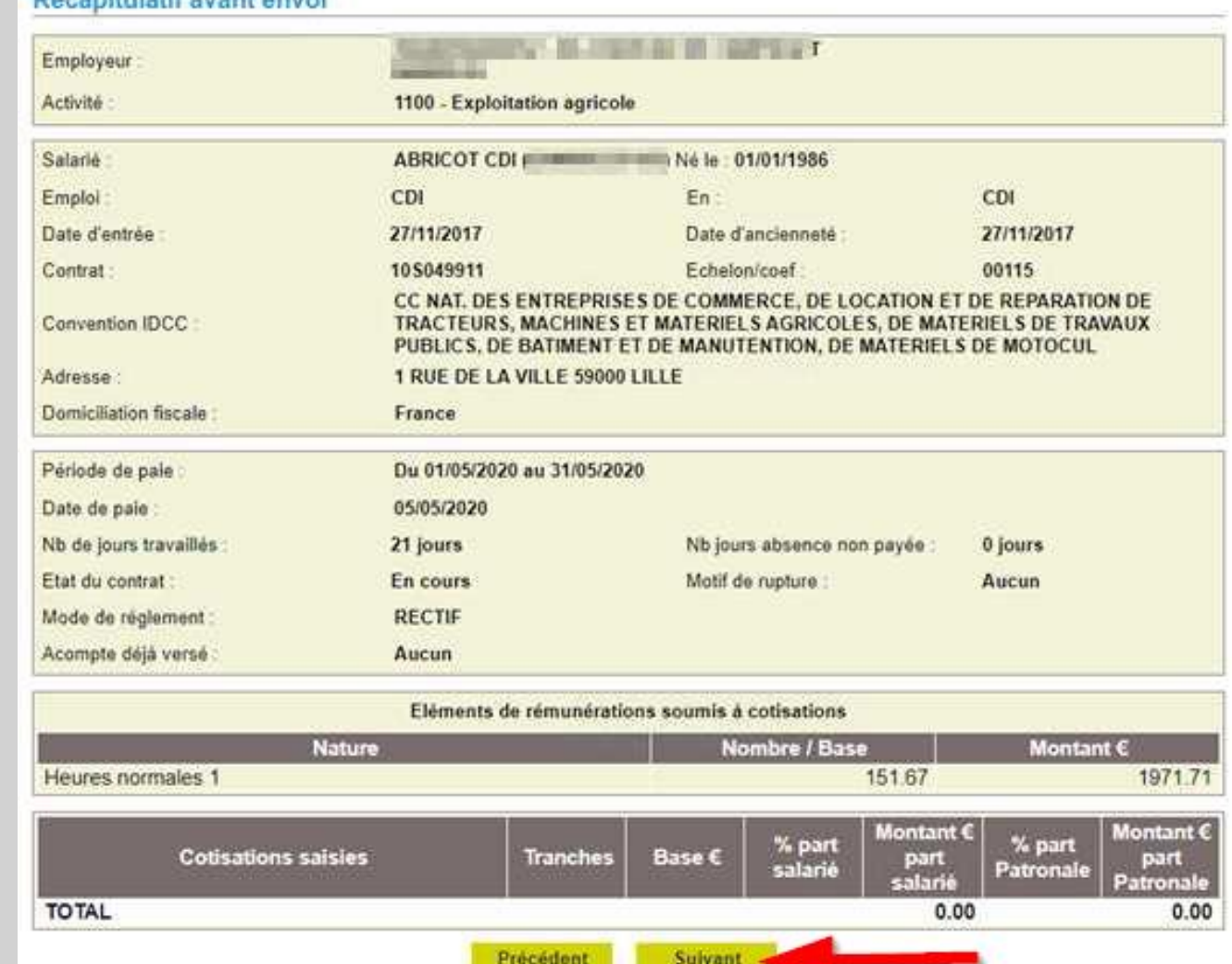

## Étape 3 : Demande de rectification

Si le **contrat et la situation permettent de saisir des rectifications**, après le récapitulatif du VS en cours de saisie, une pop-up est proposée pour demander à l'utilisateur s'il souhaite saisir des rectifications.

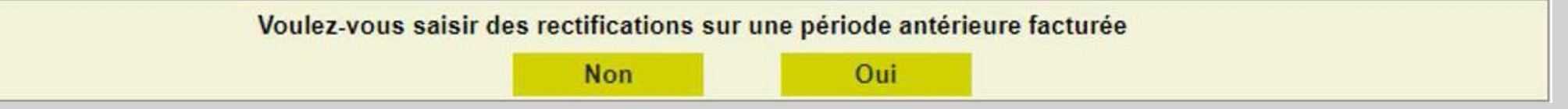

### **Etape 3.1 : Pas de rectification à saisir**

Si l'utilisateur n'a pas de rectification à saisir, la page d'envoi de la période en cours est affichée pour confirmation

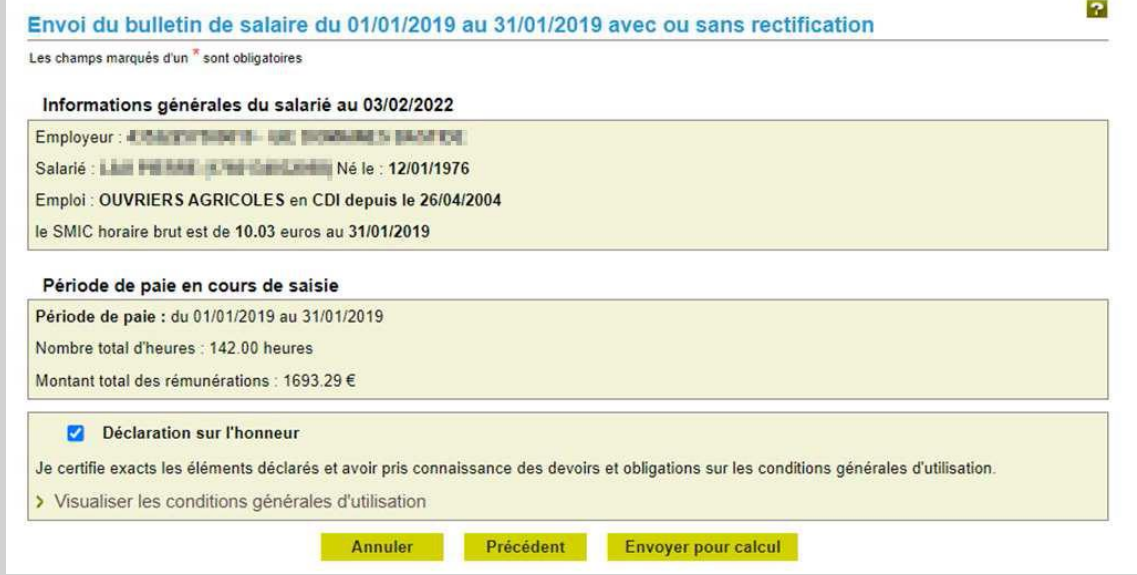

## Étape 3 : Demande de rectification

### **Etape 3.2 : Saisie d'une rectification**

Si l'utilisateur souhaite saisir des rectifications pour le contrat en cours, la saisie de la rectification est proposée via le bouton

**«** *Ajouter une période à rectifier* **»**.

### Envoi du bulletin de salaire du 01/05/2020 au 31/05/2020 avec ou sans rectification

Les champs marqués d'un \* sont obligatoires

### Informations générales du salarié au 04/03/2022

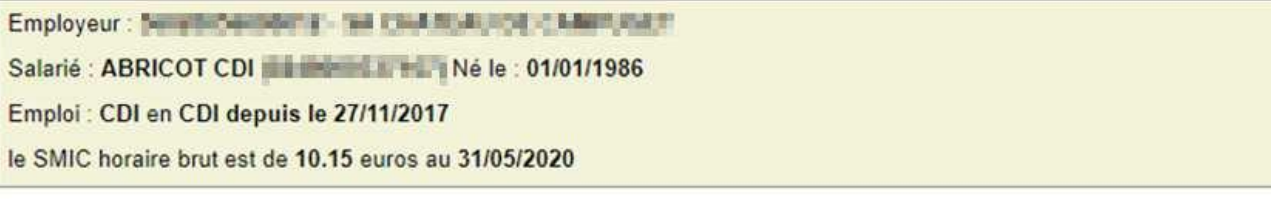

### Période de paie en cours de saisie

Période de paie : du 01/05/2020 au 31/05/2020 Nombre total d'heures : 151.67 heures

Montant total des rémunérations : 1971.71 €

### Rectification des rémunérations des bulletins de salaire précédents pour prise en compte sur le bulletin de salaire en cours

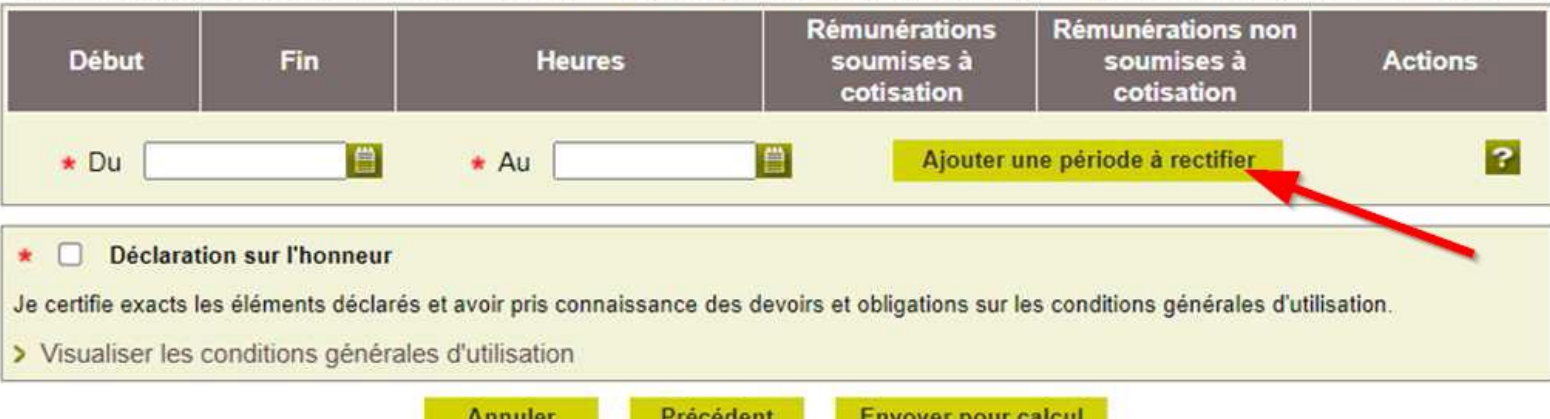

## Étape 3 : Demande de rectification

### **Etape 3.3 : Rectification d'une période antérieure**

Sur cet écran, la période à rectifier est rappelée.

L'ensemble des informations horaires du BS initial est affichée, les valeurs de remplacement sont initialisées avec les valeurs initiales, l'utilisateur peut modifier ces dernières, les supprimer ou en ajouter.

*Il ne peut pas y avoir de rectification du SMIC RDF si il n'y a pas de rectification horaire (ex : nombre d'heures, tarif...).*

Les contrôles sont les mêmes que pour une période en cours, le SMIC RDF est recalculé et contrôlé de la même manière pour la période rectifiée.

Les autres rémunérations, même si elles ne sont pas modifiables pour le moment sont affichées car elles font parties du calcul initial et sont à prendre en considération dans le nouveau calcul. Si les contrôles sont corrects, la page est validée.

### **Rectification du bulletin de Paie (Horaire)**

Les champs marqués d'un \* sont obligatoires

#### Rectification des rémunérations horaires pour la période du 01/01/2019 au 31/01/2019

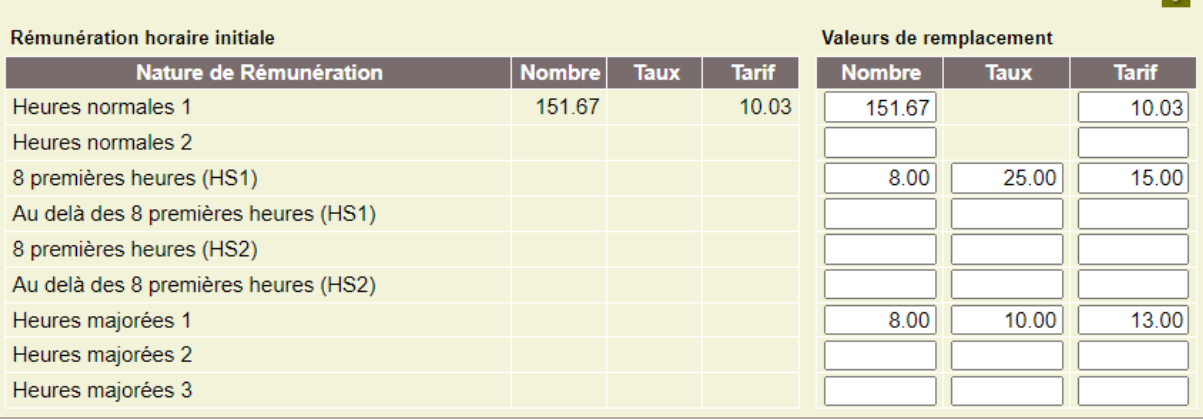

ы

#### **SMIC RDF**

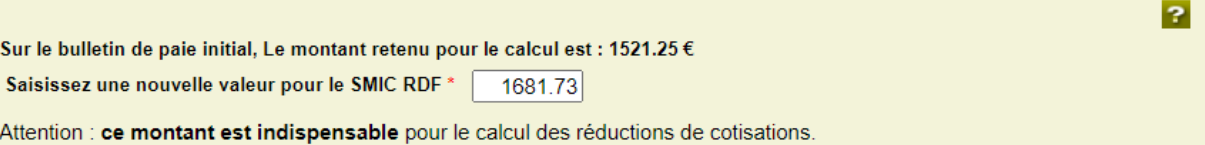

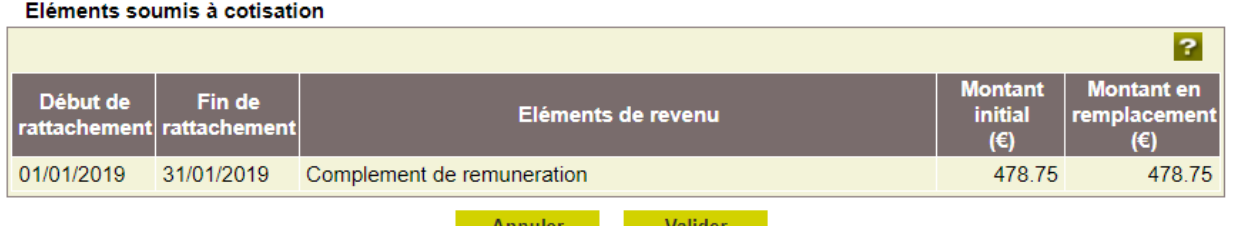

## Étape 4 : Accusé d'envoi

Un accusé d'envoi est produit pour confirmation comme pour un Volet Social sans rectification.

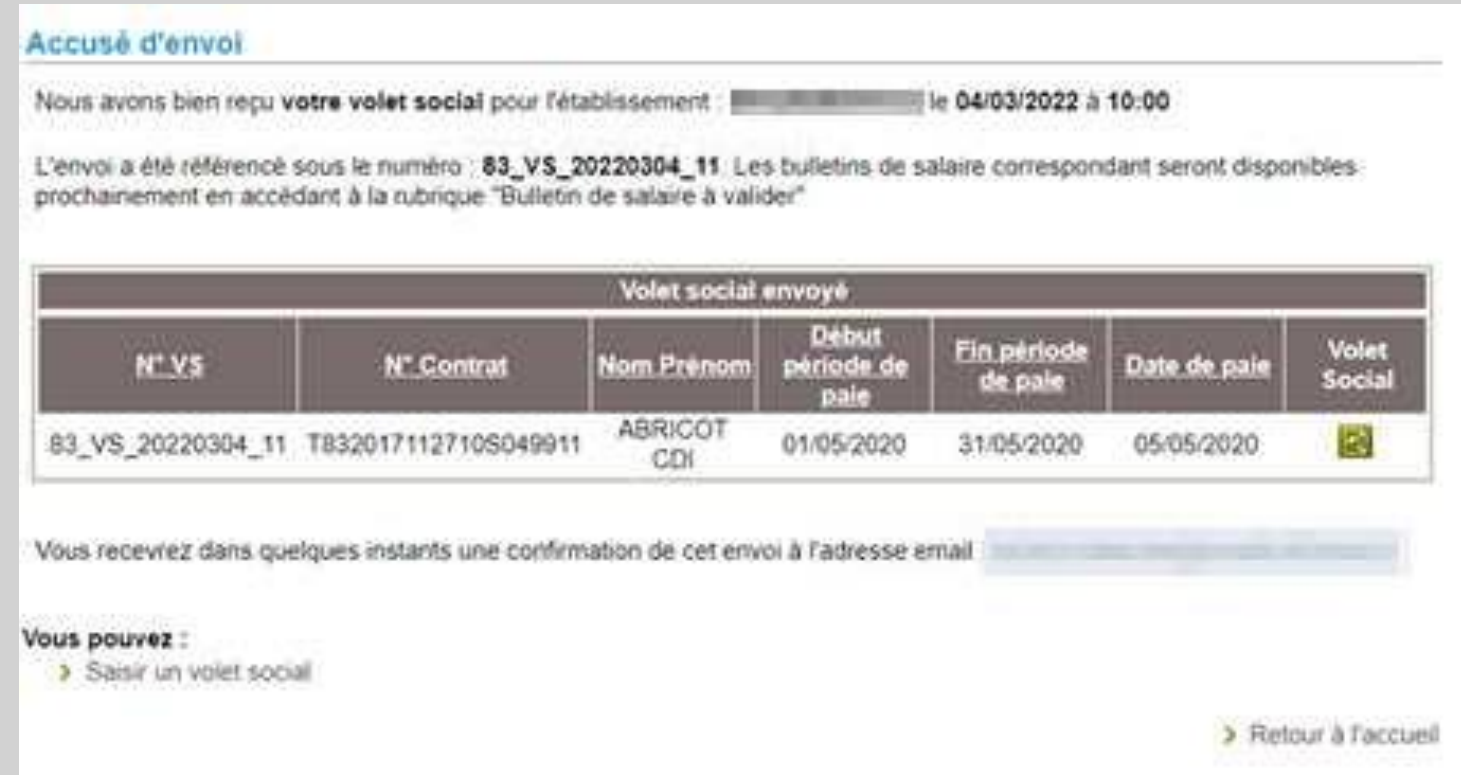

## Étape 4 : Accusé d'envoi

Le volet social est visualisable :

- o la première page contient les informations de la période en cours,
- o la seconde page contient les rectifications.

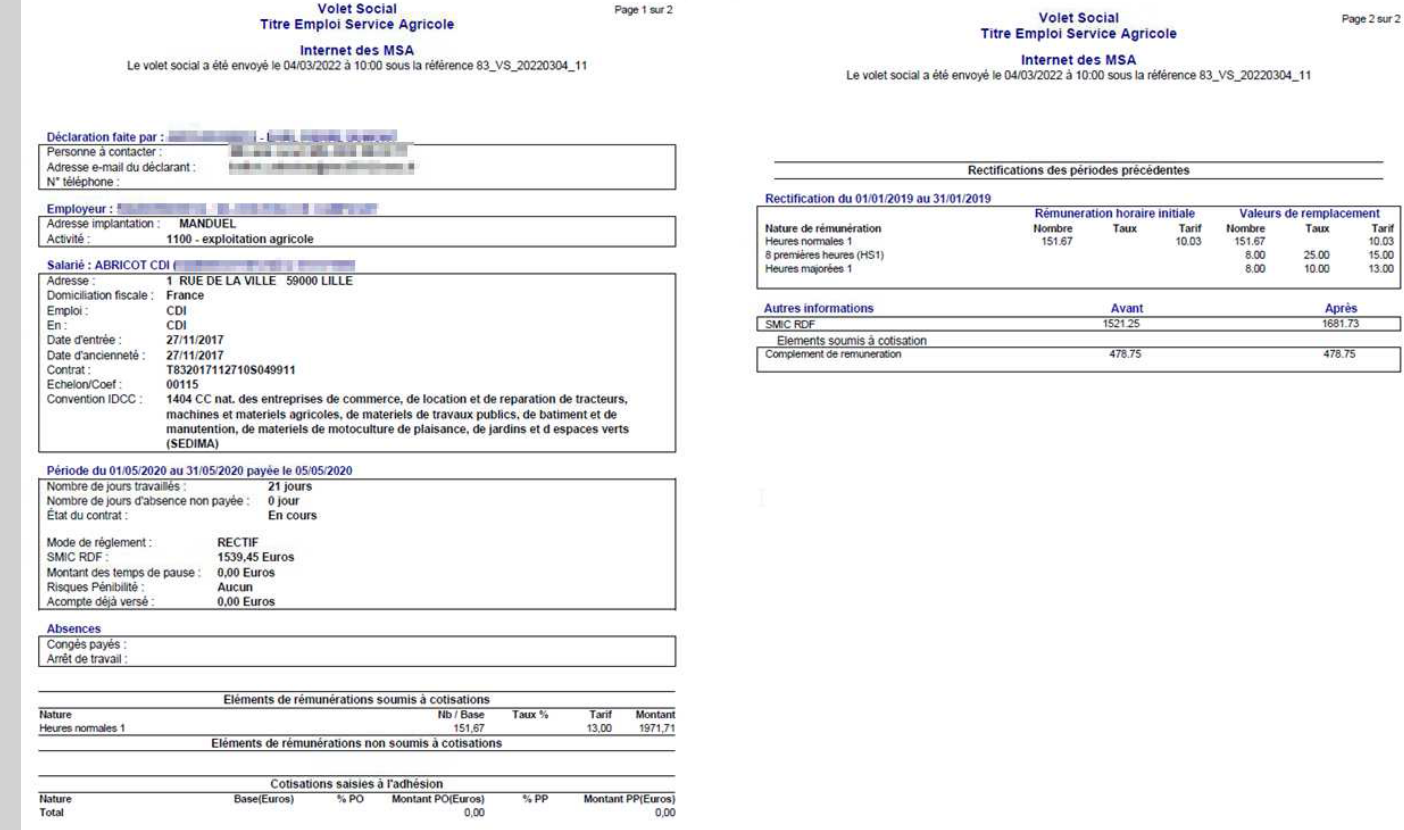